**Objectifs :** Créer et paramétrer une activité « Test » à correction automatique sur Moodle

**Pré-requis :** Avoir créé une page de cours sur Moodle et savoir ajouter des questions à sa banque de questions

# 1 Qu'est-ce que l'activité « test »

L'activité **test** vous permet de créer des tests comportant différents types de questions. Pour en savoir plus sur l'ajout de questions à la banque de questions, vous pouvez consulter le tutoriel associé. Chaque tentative d'un test sera évaluée automatiquement à l'exception des questions de type « composition ». Cette activité peut être utilisé dans le cadre d'un examen notamment en limitant le nombre de tentative et en paramétrant l'accès au test.

# 2 Ajouter une activité « test »

Sur votre page de cours, cliquez sur le bouton « Activer le mode édition » en haut de la page.

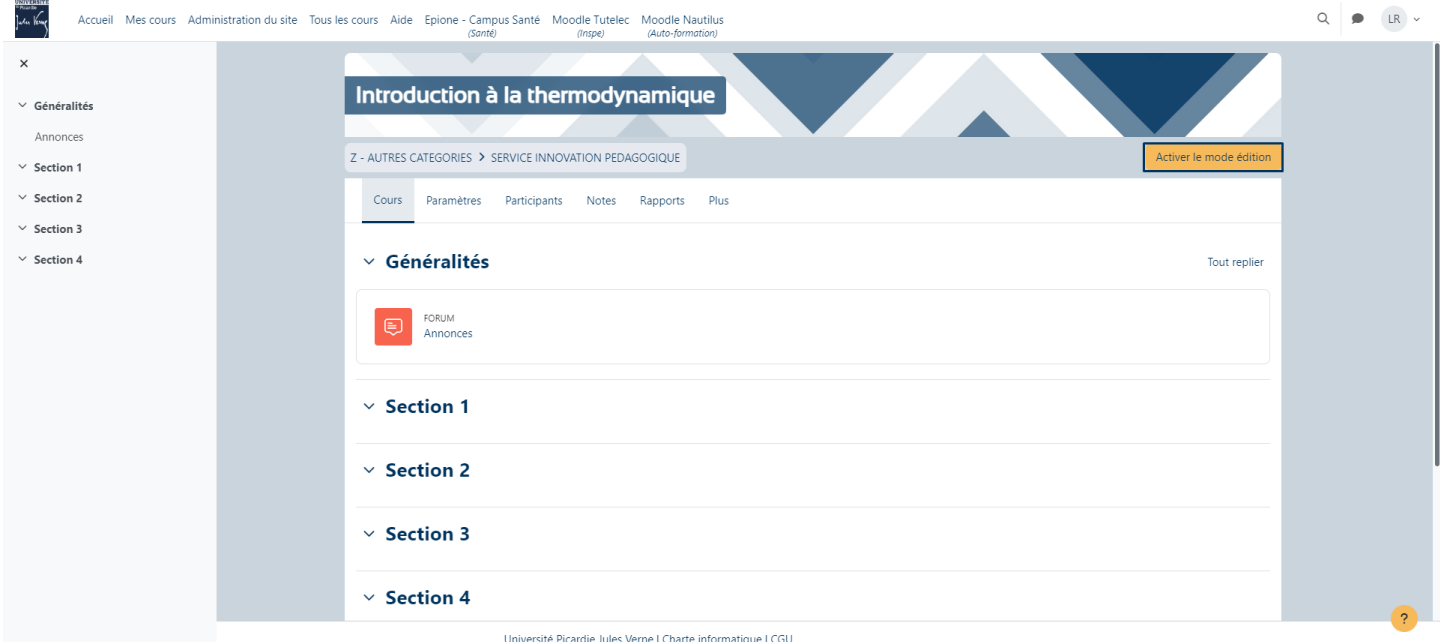

Placez-vous dans la section où vous souhaitez ajouter votre test et cliquez sur le bouton « Ajouter une activité ou ressource ».

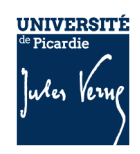

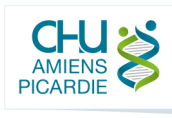

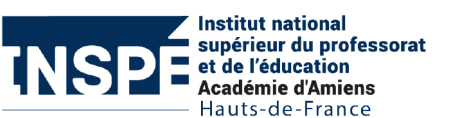

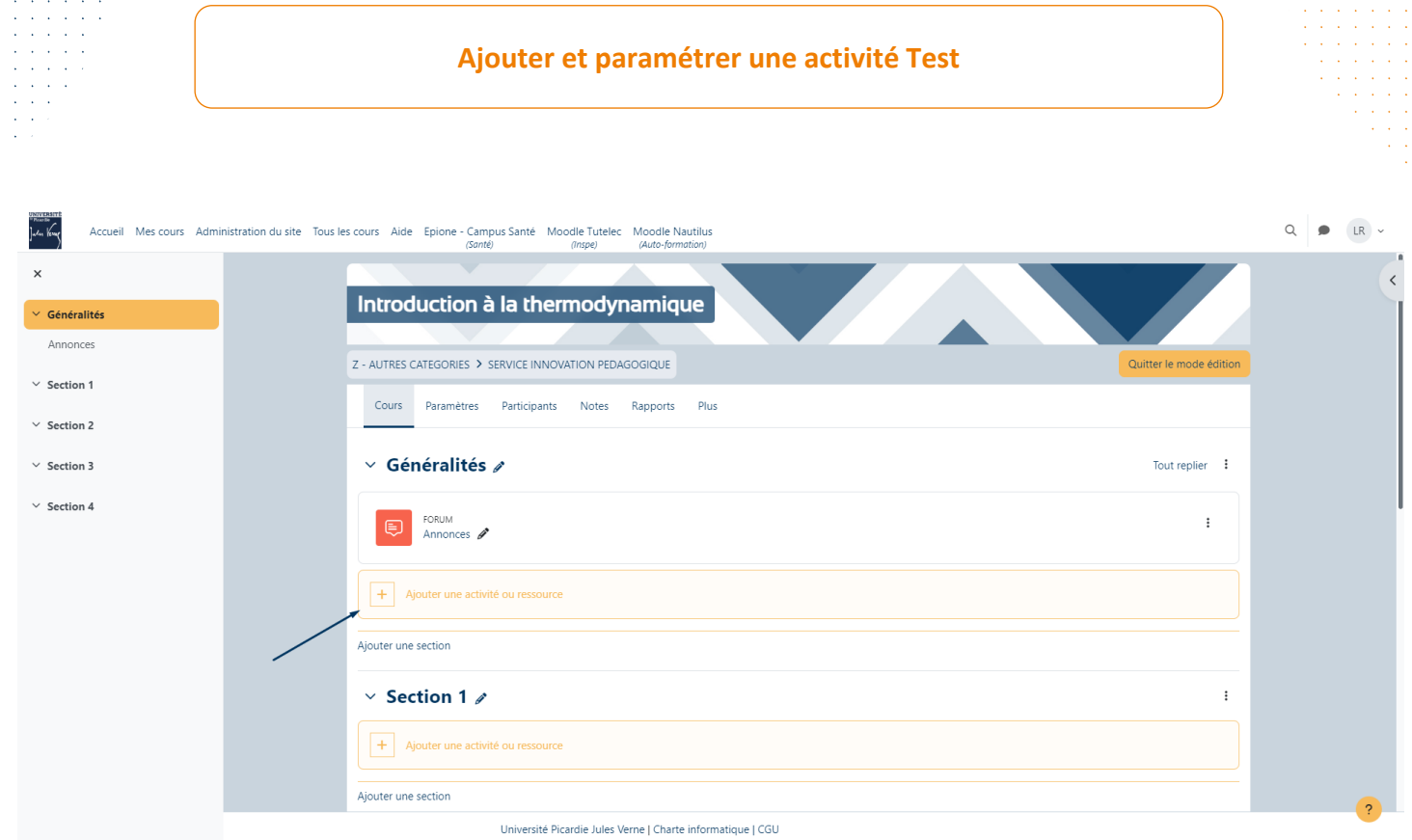

Dans la liste affichée, sélectionnez l'élément qui s'intitule « **Test** ».

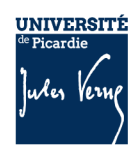

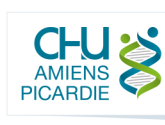

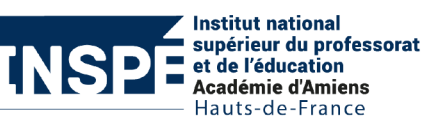

 $\times$ 

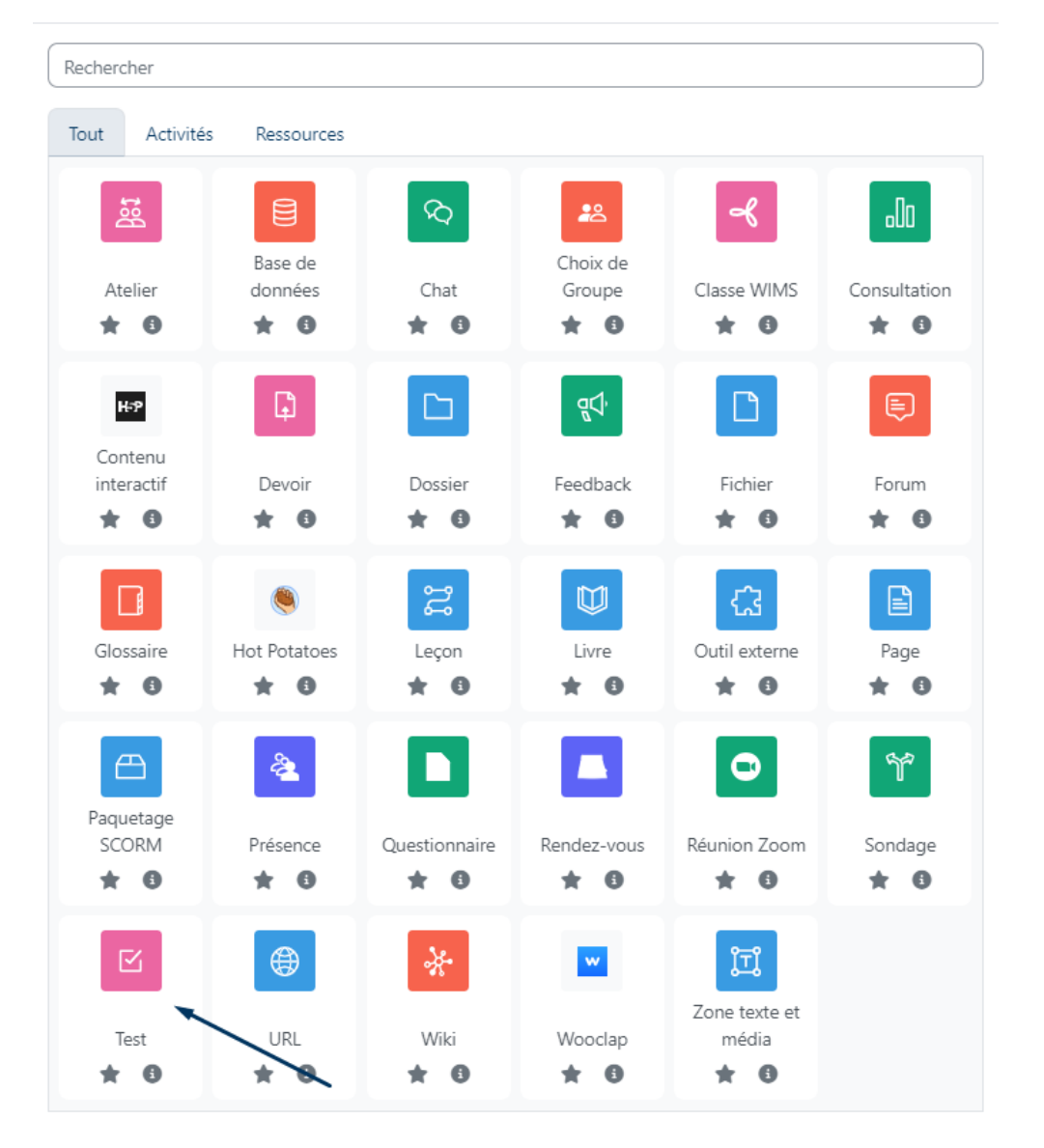

#### Ajouter une activité ou ressource

# 3 Paramétrer l'activité « test »

Sur cette interface, vous retrouvez plusieurs onglets que vous pouvez plier et déplier pour modifier les paramètres de l'activité.

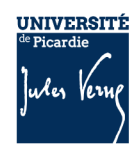

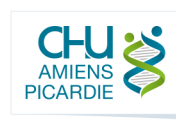

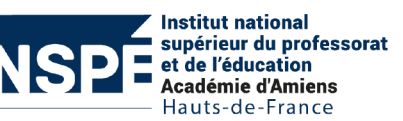

#### **Ajouter et paramétrer une activité Test**

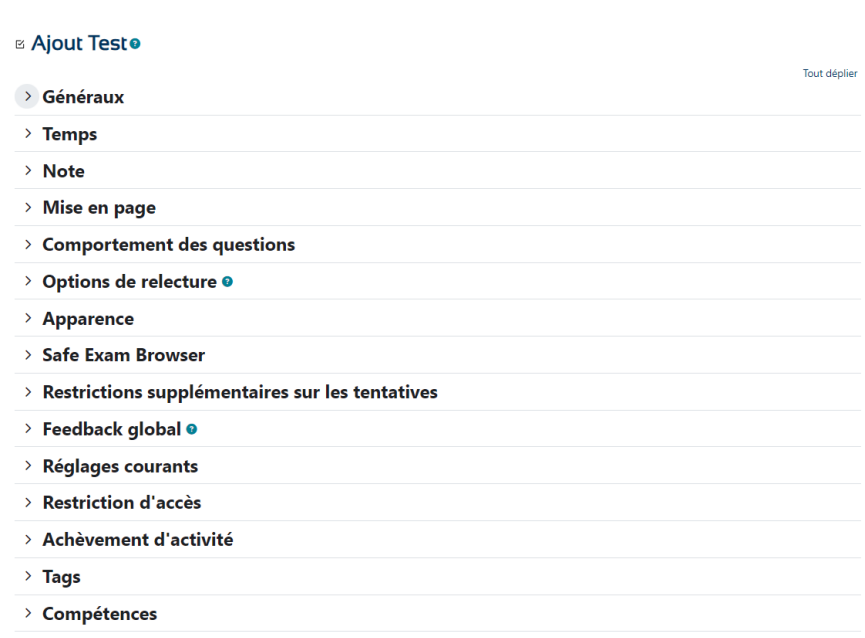

#### a. Paramètres généraux

Dans cet onglet, définissez le nom de votre activité dans le champ « **Nom**». Il est préférable d'ajouter un nom explicit pour ne pas perdre les étudiants.

Dans le champ « **Description** », vous pouvez ajouter la description et les consignes de votre test. Par exemple : « *Ce test porte sur les notions de base de la thermodynamique. Vous avez 1 heure pour répondre à 40 questions. Le test est en navigation séquentielle, il ne sera donc pas possible de revenir sur les questions que vous avez passées.* »

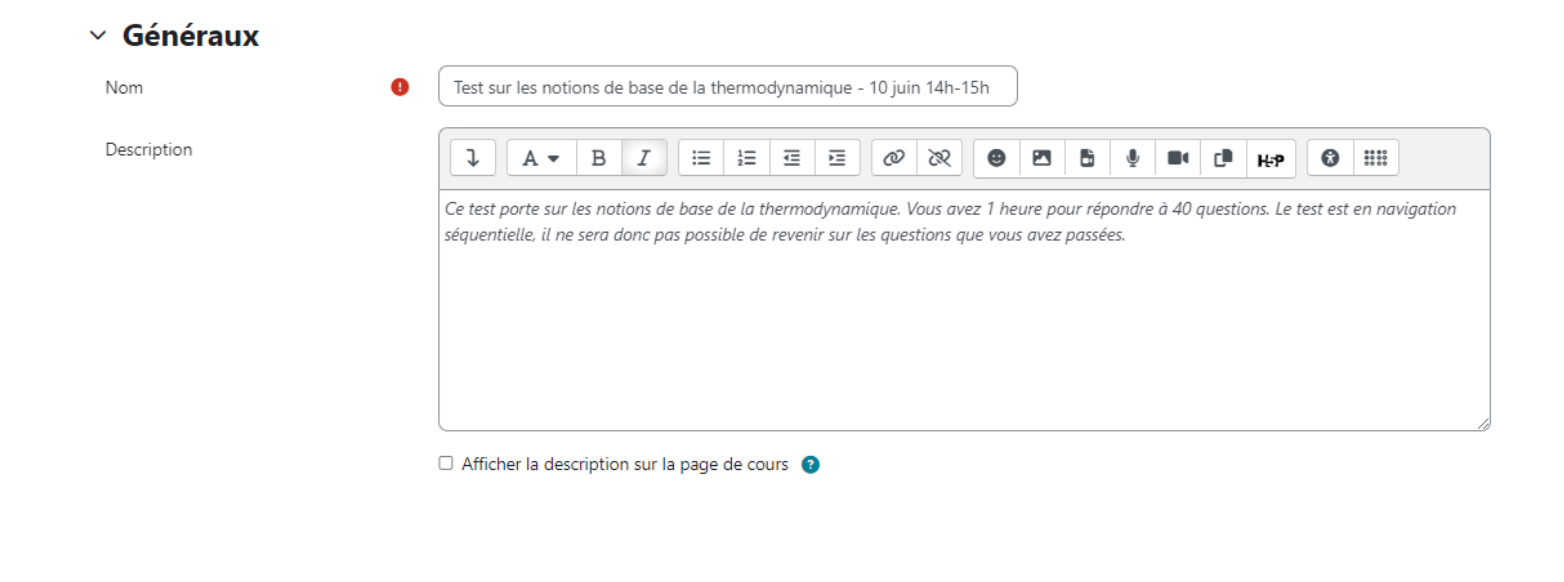

4

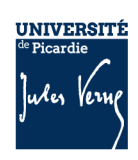

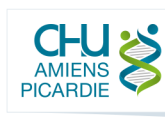

**Institut national** supérieur du professorat et de l'éducation Académie d'Amiens Hauts-de-France

## b. Temps

 $\times$  Tamne

Dans cet onglet, il est possible de paramétrer l'accès au test par les étudiants. Pour un test formatif, il n'est pas obligatoire d'ajouter des dates d'ouverture et de fermeture.

Avec les paramètres « **Ouvrir ce test** » et « **fermer le test** », vous paramétrez le créneau d'accès au test. En dehors de ces dates, il ne sera pas possible d'accéder aux questions.

Vous pouvez sélectionner le temps accordé aux étudiants pour effectuer le test en cocher « Activer » et en ajoutant le temps disponible.

Dans le cadre d'un examen, il est conseillé d'ouvrir le test un peu plus longtemps que de temps disponible. Par exemple : les étudiants ont 1 heure pour répondre aux questions, afin de palier à des retards dus à des soucis techniques, vous pouvez paramétrer le créneau d'ouverture d'1h15 :

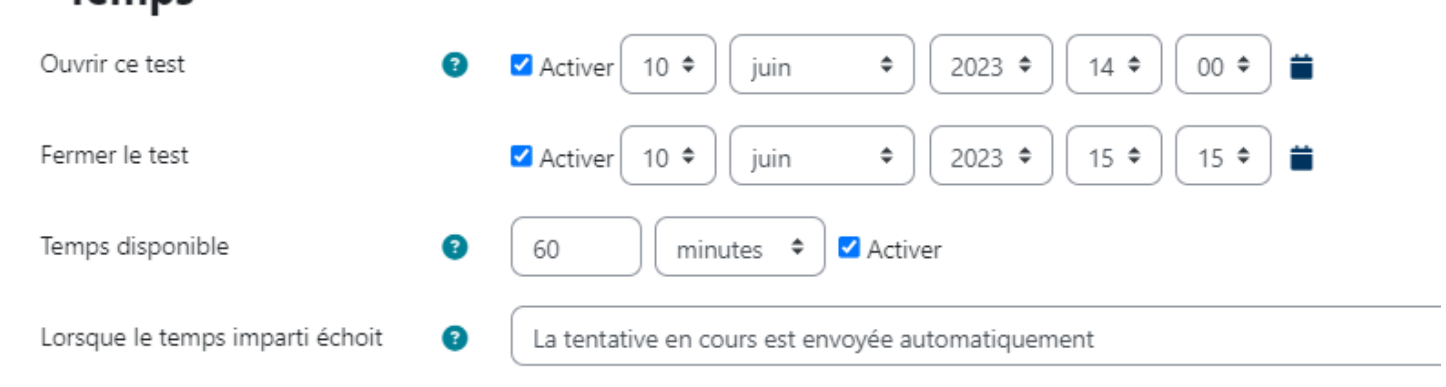

Attention, si un étudiant se connecte à 14h30 pour lancer le test, il n'aura que 45 minutes pour répondre aux questions car le test se fermera automatiquement à 15h15.

Enfin, pour le paramètre « **Lorsque le temps imparti échoit** », il est fortement conseillé de sélectionner « **la tentative en cours est envoyée automatiquement** ». Autrement, l'étudiant ne sera pas noté s'il ne clique pas sur le bouton de lui-même.

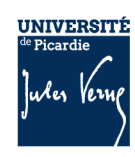

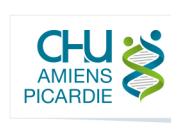

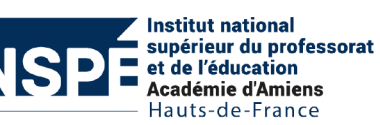

#### c. Note

Dans cet onglet, vous pouvez sélectionner le nombre de tentatives autorisées. S'il s'agit d'une évaluation formative, vous pouvez sélectionner plusieurs tentatives et sélectionner la méthode d'évaluation que vous souhaitez. S'il s'agit d'un examen, il est impératif de sélectionner 1 seule tentative autorisée

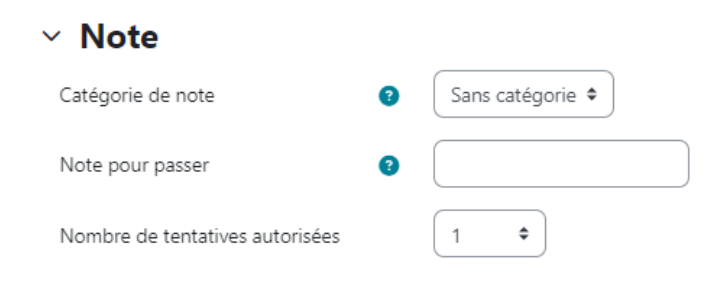

### d. Mise en page

Dans cet onglet, il est possible de déterminer combien de question contient une page dans le test. Il est conseillé de diviser le test en plusieurs pages. En effet, la sauvegarde des résultats se fait à chaque fois qu'un étudiant change de page. Si toutes les questions se trouvent sur la même page et qu'il y a un problème technique, toutes les réponses seront perdues.

En cliquant sur le bouton « Afficher plus », il est possible de déterminer si la « **méthode de navigation** » est Libre ou Séquentielle. La méthode libre permettra aux étudiants de naviguer librement entre les questions du test. La méthode séquentielle conditionne les étudiants à répondre à toutes les questions les unes après les autres, il ne sera pas possible de revenir en arrière. Dans le cadre d'un examen, il est préférable de paramétrer la méthode de navigation séquentielle tout en précisant ce fonctionnement dans les consignes de l'épreuve.

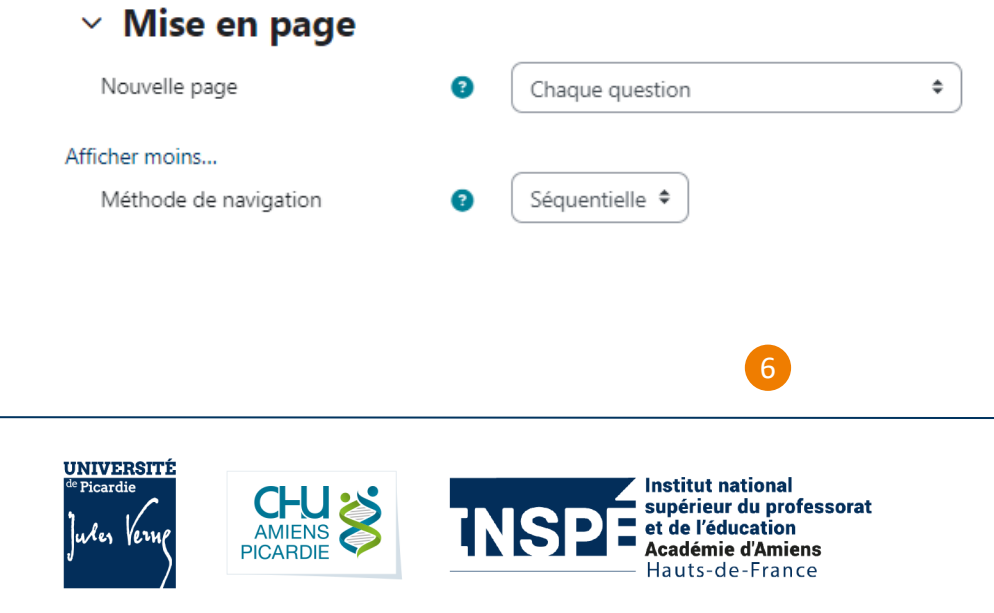

# e. Comportement des questions

Dans cet onglet, vous pouvez mélanger les éléments des questions et sélectionner quand afficher le feedback.

### $\vee$  Comportement des questions

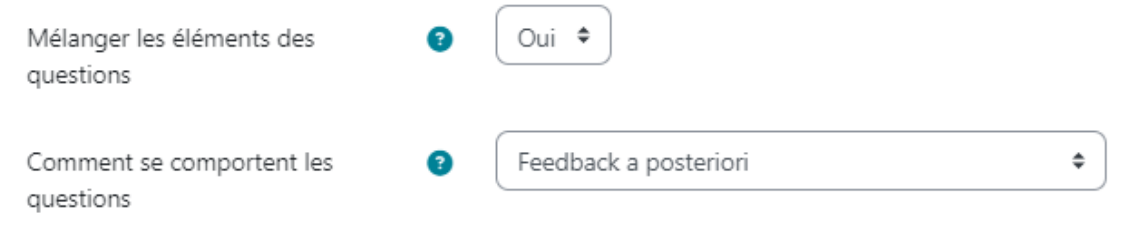

## f. Options de relecture

Cet onglet va permettre de définir les informations à donner aux étudiants concernant les feedbacks et quand les afficher.

Par exemple, pour un test formatif, si vous souhaitez afficher la note et les détails aux étudiant à la fin de leur test, vous pouvez cocher toutes les cases de la colonne « Immédiatement après la tentative » :

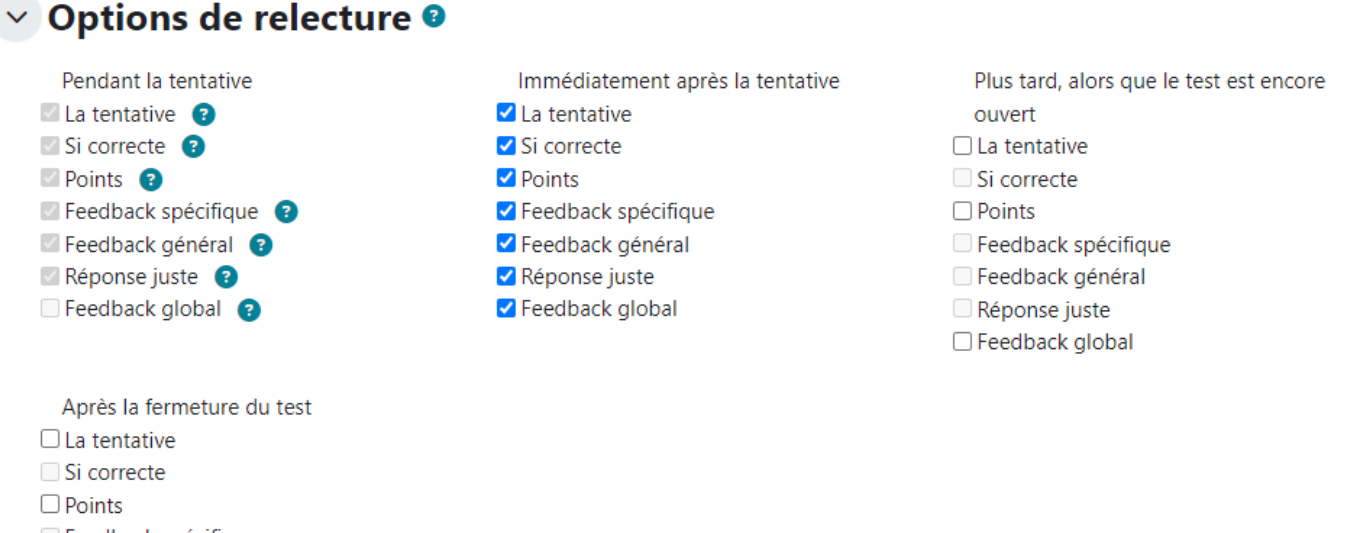

Feedback spécifique Feedback général Réponse juste

 $\Box$  Feedback global

Dans le cadre d'un examen, il est conseillé de décocher toutes les cases afin de n'afficher les résultats une fois le jury passé.

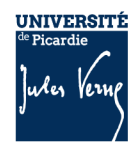

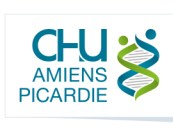

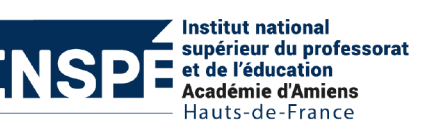

# g. Feedback global

Il est possible de définir des feedbacks globaux en fonction du score des étudiants. Par exemple, un étudiant qui aurait une note en dessous de 10/20 pourrait avoir des ressources supplémentaires pour travailler les notions abordées mises à disposition dans ce feedback global.

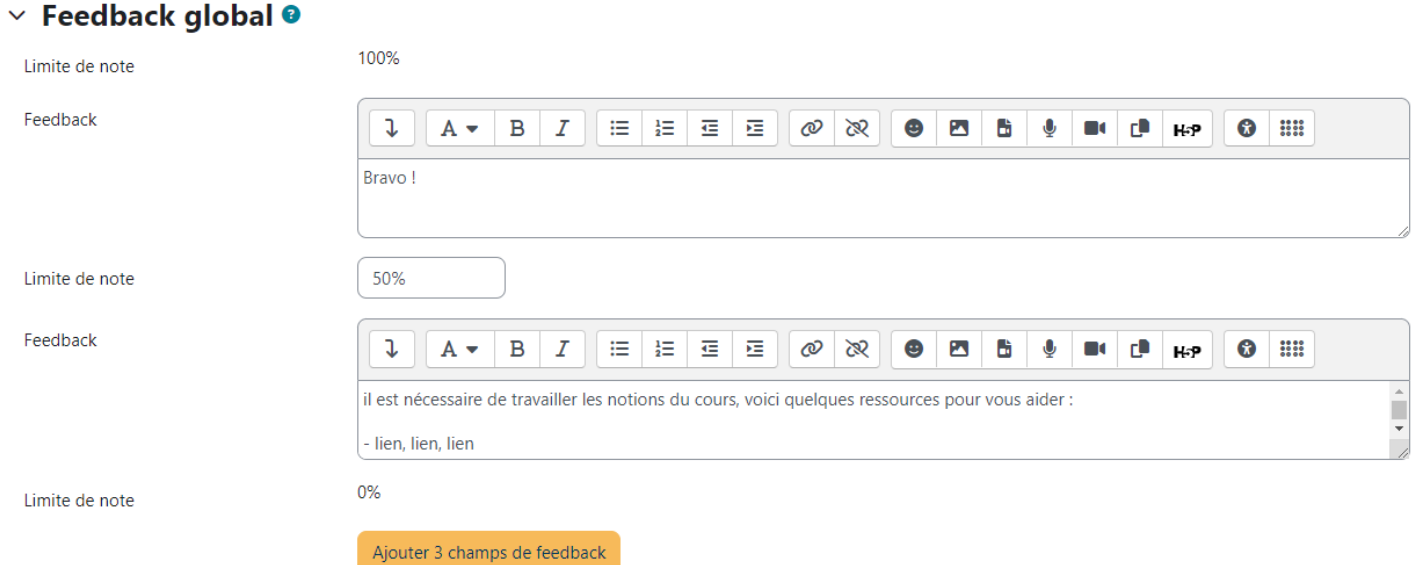

### h. Réglages courants

Il est conseillé de cacher l'activité le temps du paramétrage de celle-ci puis de l'afficher lorsque toutes les vérifications ont été effectuées.

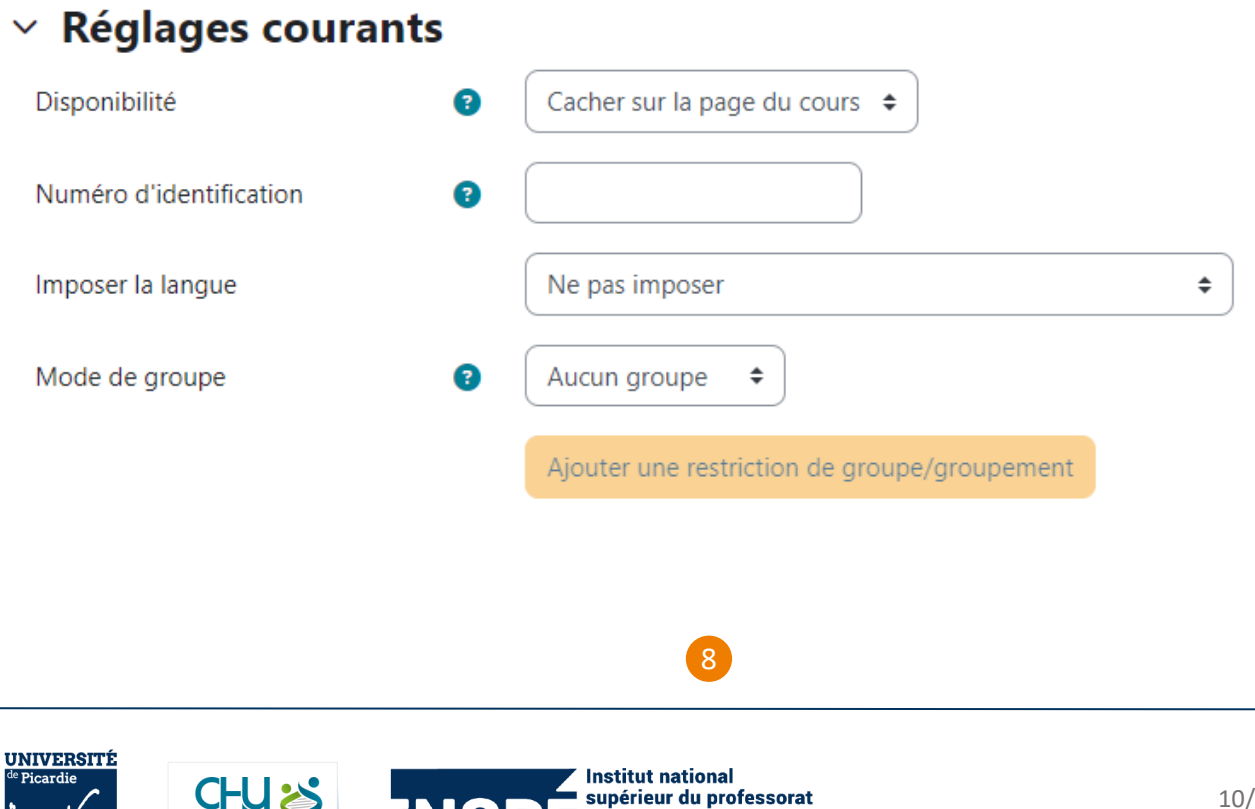

et de l'éducation Académie d'Amiens Hauts-de-France

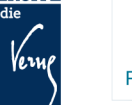

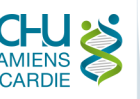

Les autres onglets et paramètres sont des réglages plus avancés. N'oubliez pas d'enregistrer vos modifications en cliquant sur le bouton « Enregistrer ».

# 4 Ajouter des questions à son activité « test »

Sur l'interface du test, vous retrouvez tout d'abord un résumé des paramètres de votre activité. Il faut maintenant ajouter les questions à votre activité. Pour cela, cliquez sur l'onglet « **Questions** » ou sur le bouton « **Ajouter question** ».

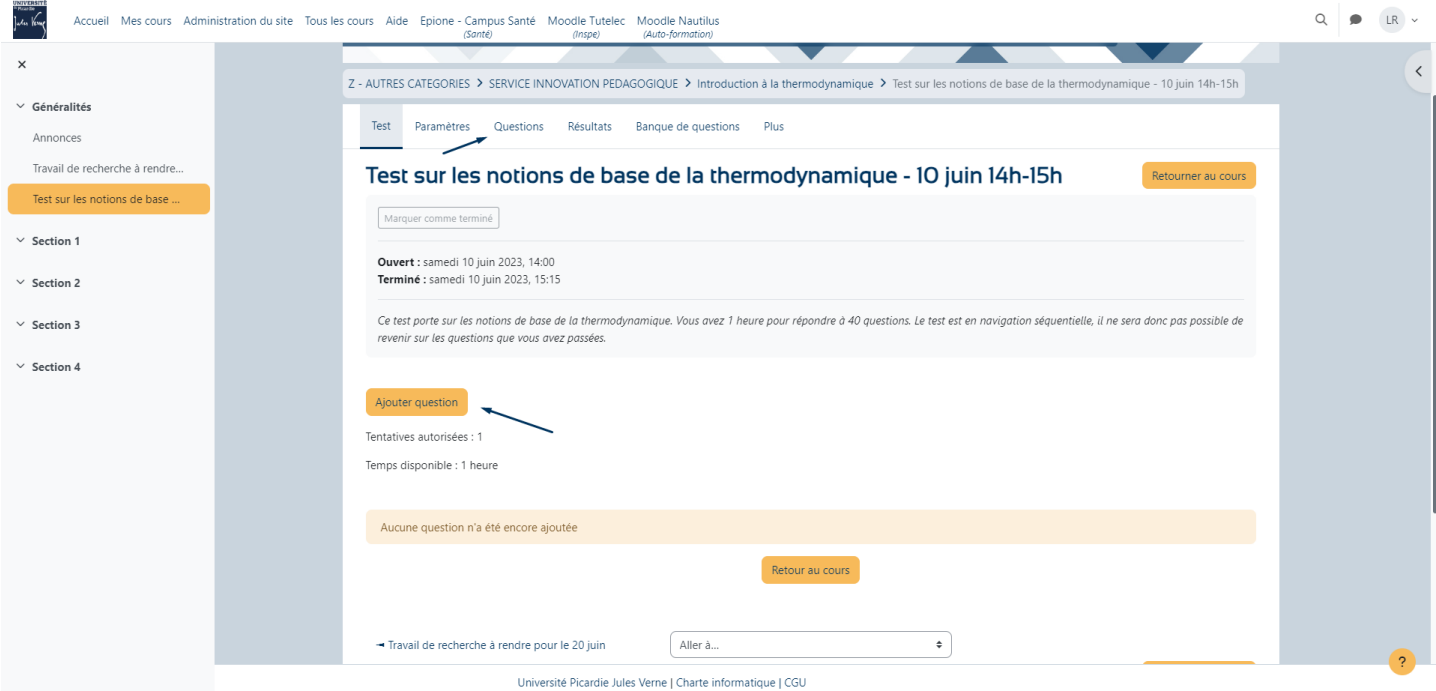

Vous pourrez ici configurer la note maximale de votre test.

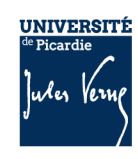

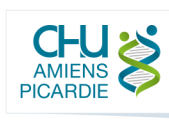

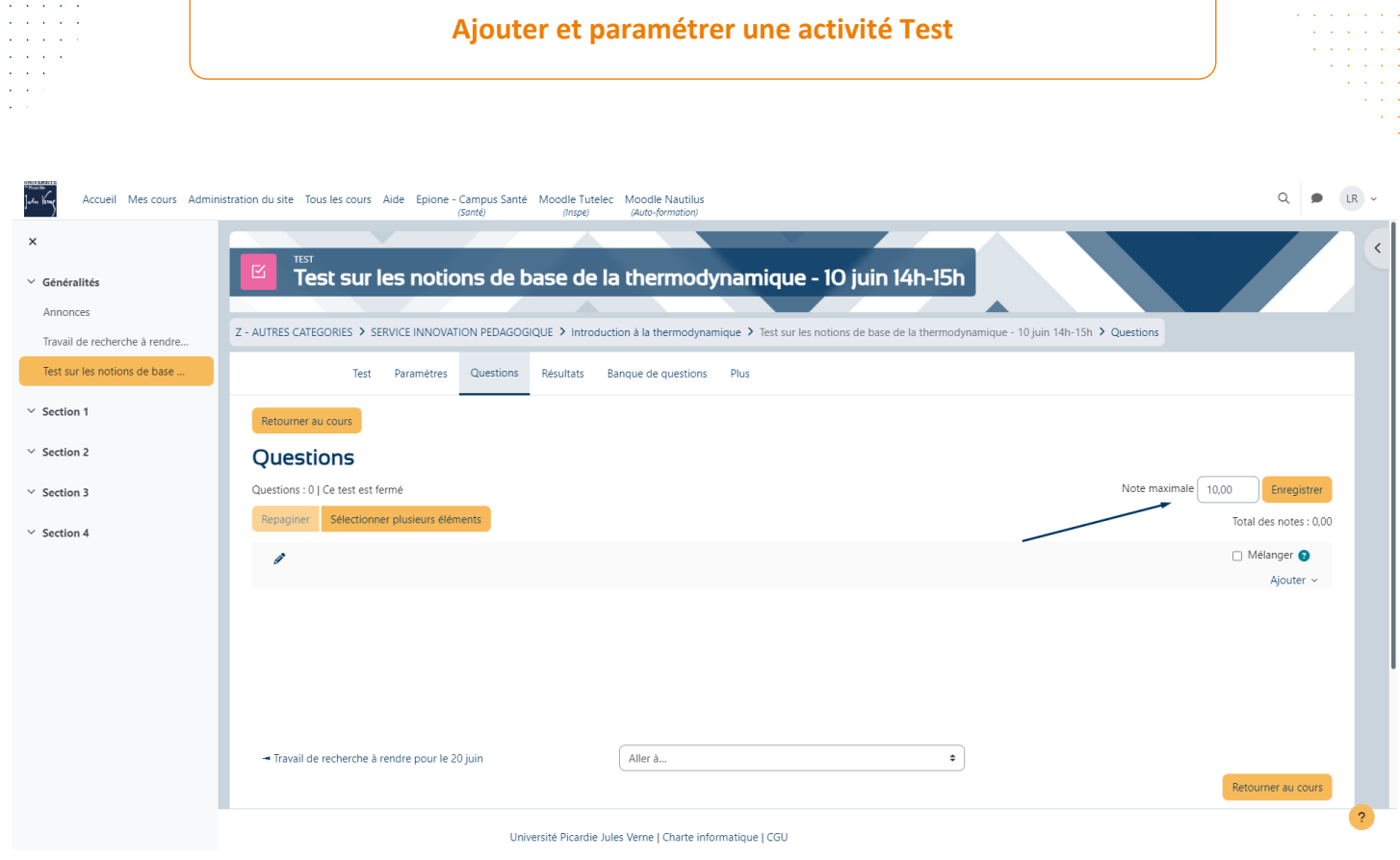

#### Pour ajouter des questions, cliquez sur le bouton « **Ajouter** ».

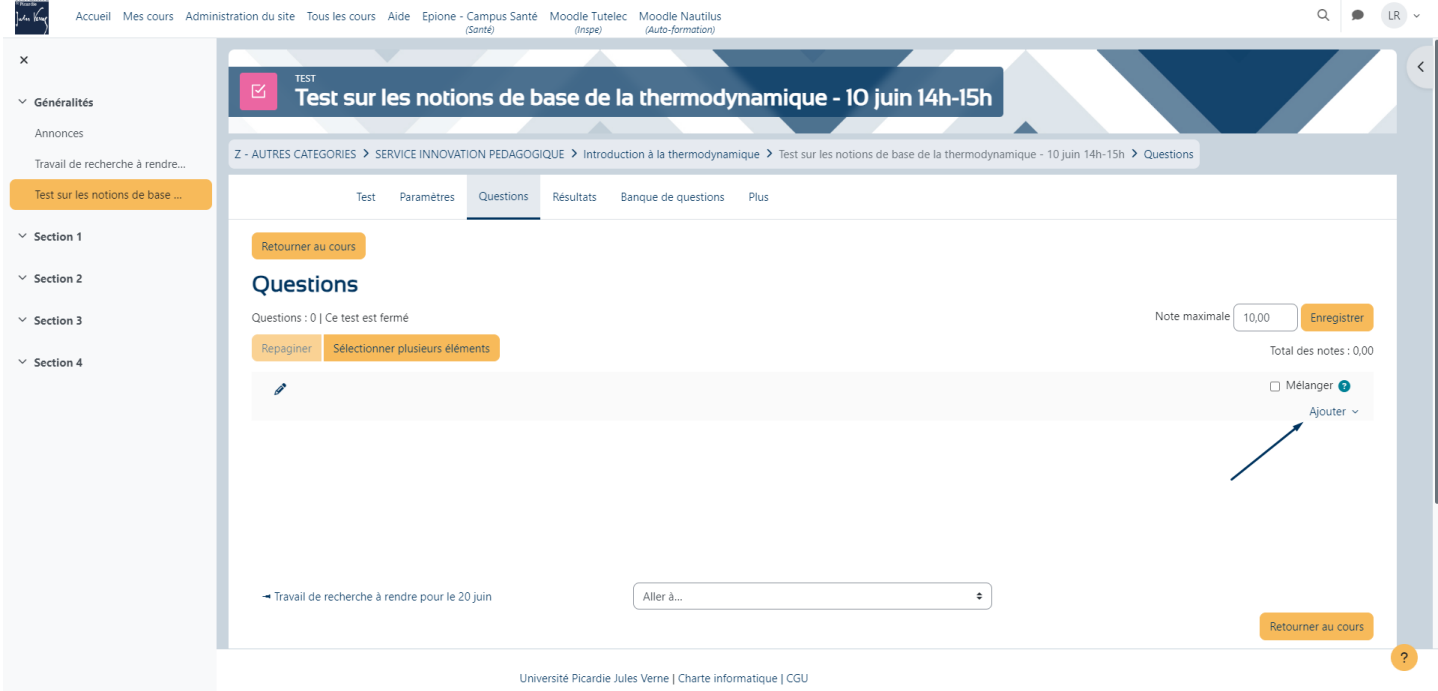

Puis, dans la liste affichée, sélectionnez au choix :

- Ajouter une question : pour créer une toute nouvelle question
- Ajouter de la banque de questions : pour piocher une ou plusieurs questions depuis votre banque de questions

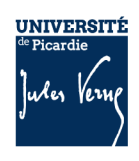

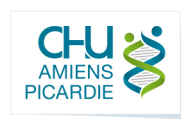

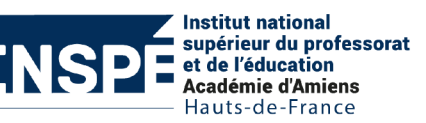

Ajouter une question aléatoire : pour piocher une ou plusieurs questions de manière aléatoire depuis une catégorie de votre banque de questions.

Depuis la banque de questions, sélectionnez les questions que vous souhaitez ajouter et cliquez sur le bouton « Ajouter au test les questions sélectionnées » :

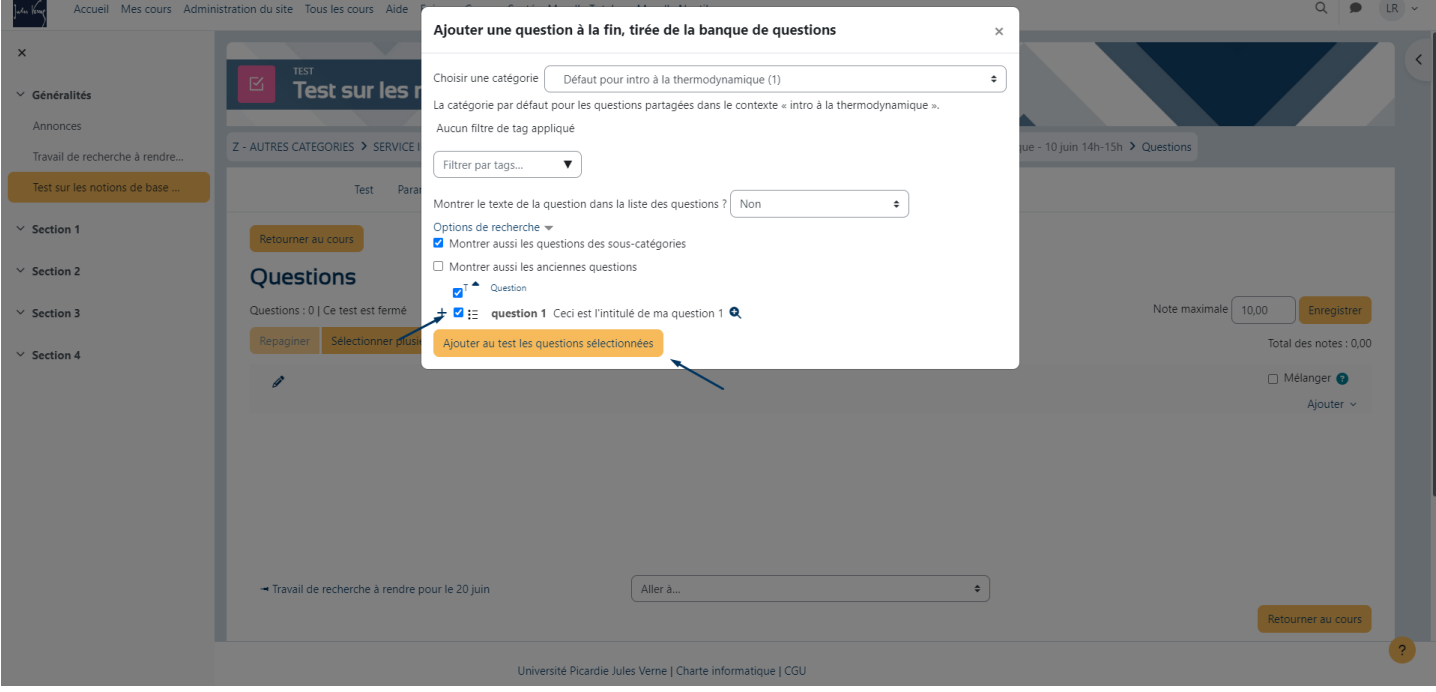

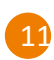

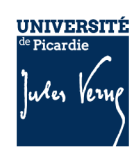

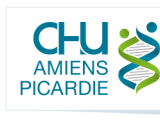

La question apparait alors sur l'interface. Vous pouvez modifier l'ordre des questions en faisant glisser les lignes. Vous pouvez également définir la pondération de chaque question en modifier le score maximum au bout de la ligne d'une question :

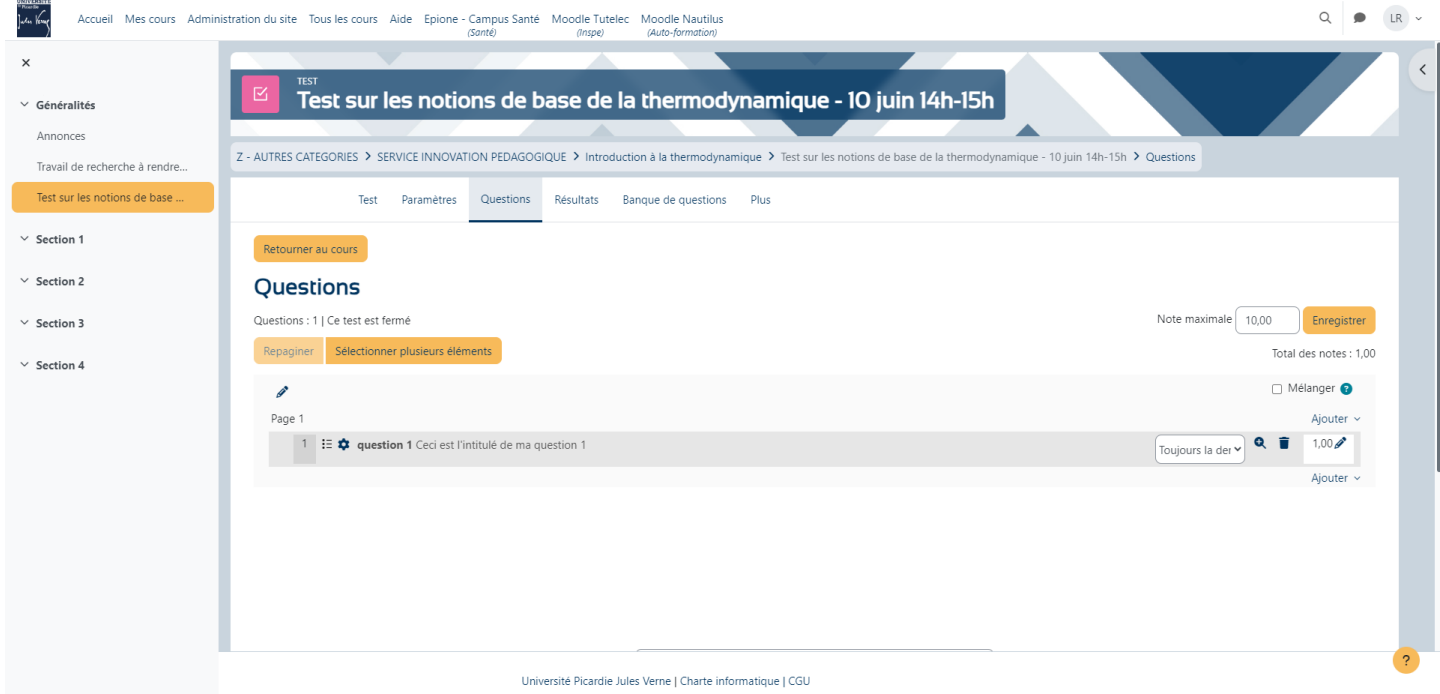

Il est conseillé de prévisualiser votre test afin de prévenir de potentielles erreurs.

# 5 Consulter les résultats

Une fois l'activité passée, Moodle calcule automatiquement le score des étudiants, vous pouvez consulter les résultats de vos étudiants en cliquant sur l'onglet « Résultats ».

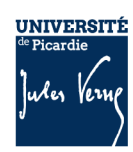

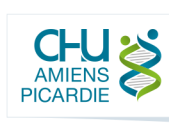

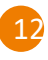

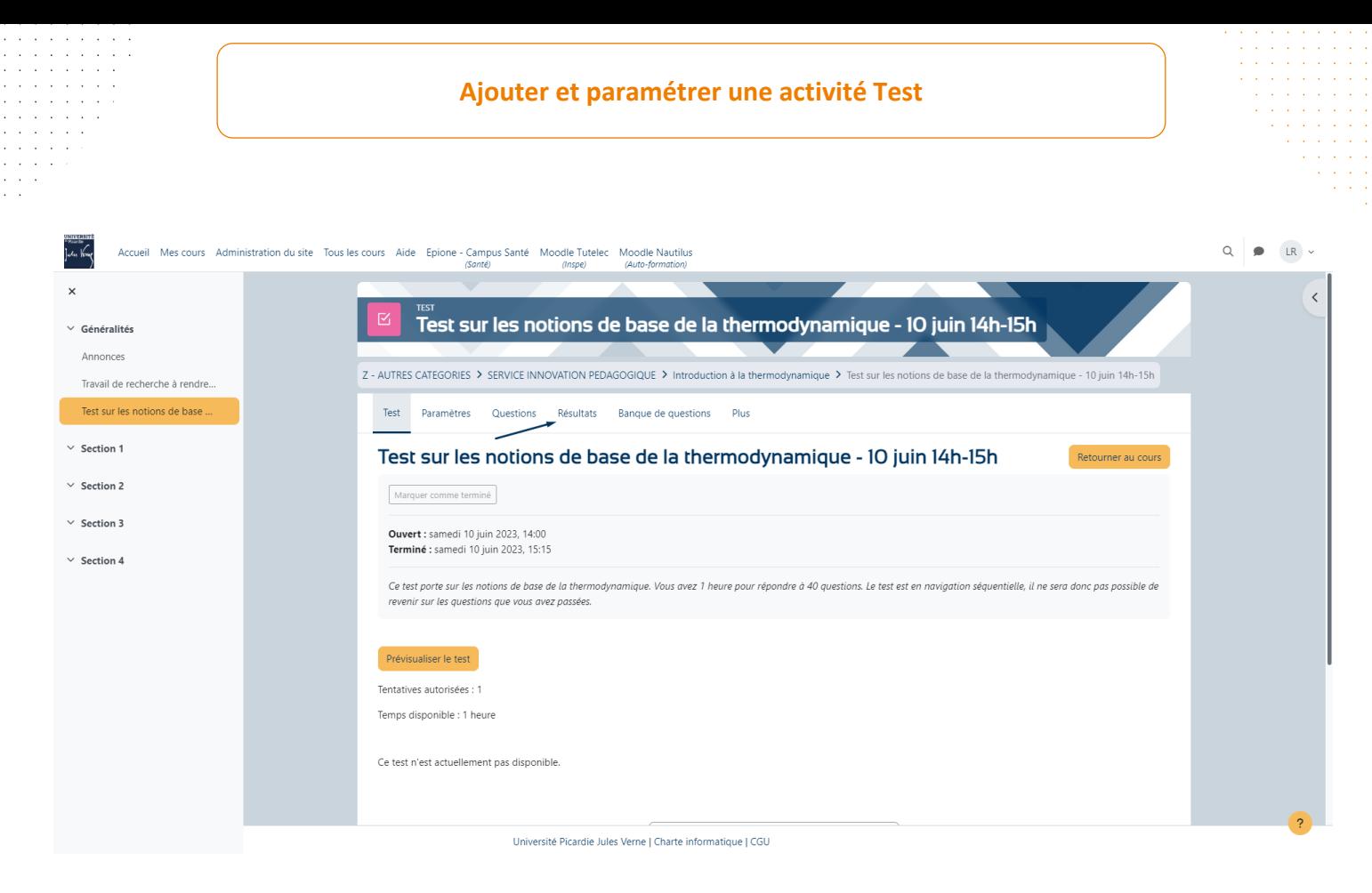

Vous pourriez y consulter toutes les tentatives de tous les étudiants et modifier au besoin les notes et les commentaires.

Pour tout exporter, sélectionnez le format souhaité dans « Télécharger les données au format » et cliquez sur « Télécharger ».

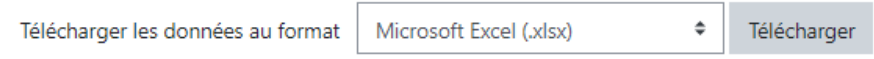

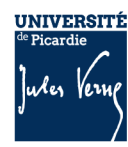

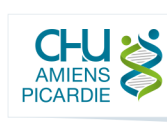

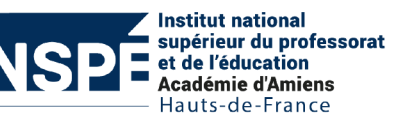